# **Centers of Triangles**

Objective: To construct the four centers of a triangle: the centroid (medians), circumcenter
(perpendicular
bisectors
of
the
sides),
incenter
(angle
bisectors),
and orthocenter
(altitudes).

#### **1. Centroid**

#### **NY
Standards:
G.G.
43**

- a. Start
GSP
or
open
a
new
sketch.
- b. Construct
a
triangle.
- c. Label
the
vertices
A,
B,
and
C.
- d. Select
two
sides,
under
the **Construct**menu, chose **Midpoints.** Label
the
midpoints
D,
E, and
later
F.

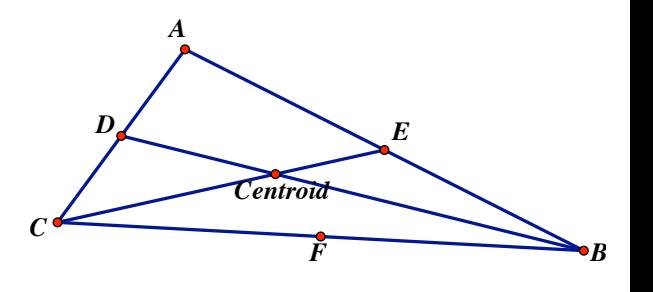

- e. Connect
the
midpoints
to
the
opposite
vertex
–
this
constructs
the medians.
- f. Locate the point of intersection. Label this point **Centroid**. Verify that the third
median
goes
through
this
point.
- g. The centroid is called the center of mass of the triangle. If you were to cut out this triangle, you could balance it on the head of a pin placed at the centroid.
- h. Can the centroid be outside the triangle? Why or why not (explain in a text
box)?
- i. Explain
(in
a
new
text
box)
as
best
you
can
why
you
think
the
intersection of
the
lines
you've
constructed
is
the
centers
of
mass
(centroid).

You might do a bit of online searching to see what discussions there are about this
topic.

### **2. Circumcenter**

- a. Under
the **File**menu,
choose **Document
Options.**In
the
dialog
box,
there is
a
drop
down
menu
titled, **Add
Page.** Choose **Blank
Page** four
times
(at the
bottom
of
the
GSP
window,
you
should
see
tabs
numbered
1,
2,
3,
4, and
5).

Click
on
the
1
in
the
dialog
box
(for
page
1)
and
in
the
Page
Name text
box,
type
Centroid.
Click
on
the
2
in
the
dialog
box
(for
page
2)
and
in the
Page
Name
text
box,
type
Circumcenter
(do
likewise
for
pages
3
and 4;
we'll
name
5
later).
Click
on **Ok**. e. Labortine vertices a, **p**, and **c**.<br> **E.** E. Labortine verticular entroids by the construct menu, chose Midpoints D.B.<br>
and later F.<br> **E.** Connect the midpoints to the opposite vertex – this constructs the medians.<br>
and
- b. Choose the tab labeled Centroid. Select all of the objects by going to the **Edit**menu,
choose **Select
All**and
under
the **Edit** menu
choose **Copy**. Now,
click
on
the
tab
labeled
Circumcenter.
- c. In
the **Edit**menu,
choose **Paste**.
You
should
see
the
same
triangle
that
is on
the
Centroid
page.
- d. For
the
triangle
on
the
Circumcenter
tab, **hide**the
three
medians
(select the
lines
and
go
to
the **Display**menu, **Hide
Objects**)
and
centroid
point. DO
NOT
DELELTE,
we
will
need
these
later!
The
triangle
and
three midpoints
should
be
left
showing.
- 
- f. Locate
the
point
of
intersection.
Label
this
point **Circumcenter**. Verify that the third perpendicular
bisector
goes
through
this
point.
- g. To
see
why
this
is
called
the
circumcenter,
select
the circumcenter
and
point
A.
Under
the **Construct** menu,
choose **Circle
by
Center+Point**.
You
will see
that
the
circumcenter
is
the
center
of
the circle
that
circumscribes
the
triangle.
- h. Can
the
circumcenter
be
outside
the
triangle?
Why
or
why
not (explain
in
a
text
box)?
- i. Explain (in a text box) as best you can why you think the intersection of the
lines
you've
constructed
form
the
center
of
a
circle
that
circumscribe the
triangle.
You
might
do
a
bit
of
online
searching
to
see
what discussions
there
are
about
this
topic.
- **3. Incenter**
	- a. Unhide
	all
	of
	the
	objects
	in
	the
	Circumcenter
	tab
	(under
	the **Display**  menu
	and
	choose, **Show
	All
	Hidden**). *A*
	- b. Under
	the **Edit**menu,
	choose **Undo
	Construct Circle.**
	- c. Under
	the **Edit**menu,
	choose **Select
	All**and
	in the **Edit** menu,
	choose **Copy.**
	- d. Go
	to
	the
	tab
	labeled
	Incenter
	and under
	the **Edit**menu,
	choose **Paste.**
	- e. Hide
	all
	of
	the
	lines
	and
	points.
	DO
	NOT
	DELELTE,
	we will need these later! Only triangle ABC should be left.
	- f. Select
	an
	angle
	by
	clicking
	on
	the
	three
	points
	in
	order,
	then
	under
	the **Construct** menu, choose **Angle Bisector**. Repeat this on a second angle.
	- g. Locate the point of intersection. Label this point **Incenter**. Verify that the third
	angle
	bisector
	goes
	through
	this
	point.
	- h. To
	see
	why
	this
	is
	called
	the
	Incenter,
	select
	the
	Incenter point
	and
	segment
	AB.
	Under
	the **Construct**menu,
	choose **Perpendicular**. Locate the point where the perpendicular line
	from
	the
	Incenter
	intersects
	segment
	AB (the
	perpendicular
	line
	is
	the
	dotted line in the figure). The point of intersection
	is
	labeled
	J. *J A*
	- i. Select
	the
	Incenter
	and
	the
	intersection point
	J,
	then
	under
	the **Construct**menu choose **Circle
	by
	Center+Point.** You will see a circle that is completely contained inside
	the
	triangle
	and
	each
	side
	of
	the
	triangle is
	tangent
	to
	the
	circle.  $C \rightarrow B$
	- j. Will
	the
	Incenter
	be
	outside
	the
	triangle?
	Why
	or
	why
	not
	(explain
	in
	a text
	box)?

*circumcenter*

*F*

 $C \longleftarrow$   $B$ 

 $\mathbb{R}$  **E** 

*A*

*Incenter*

*Incenter*

 $C \longleftarrow B$ 

k. Explain (in a new text box) as best you can why you think the intersection of
the
lines
you've
constructed
form
the
center
of
a
circle
that
is
inscribed in
the
triangle.
You
might
do
a
bit
of
online
searching
to
see
what discussions there are about this topic.

## **4. Orthocenter**

- a. Unhide all of the objects in the Incenter tab (under the **Display** menu, choose **Show
All
Hidden**).
- b. Under
the **Edit**menu,
choose **Undo
Construct
Circle,
Undo
Construct Intersection,** and **Undo
Construct
Perpendicular.**
- c. Under
the **Edit**menu
choose **Select
All**,
and
in
the **Edit**  menu
choose **Copy**.
- d. Go
to
the
tab
labeled
Orthocenter
and
under
the **Edit** menu, choose **Paste**.
- e. Hide
all
of
the
lines
and
points.
DO
NOT
DELELTE,
we
will need
these
later!
Only
triangle
ABC
should
be
left.
- f. Select
vertex
A
and
segment
BC,
the
opposite
side. Under
the **Construct**menu,
choose **Perpendicular.** Repeat for vertex B and segment AC.
- g. Locate
the
point
of
intersection.
Label
this
point
the orthocenter.
Verify
that
the
third
altitude
goes
through
this
point.
- h. Can the orthocenter be outside the triangle? Why or why not (explain in a text
box)?

# **5.
Euler
Segment**

This
exploration
uses
the
triangle
centers
constructed
above.

- a. Unhide
all
the
objects
in
the
Orthocenter
tab
(under
the **Display**menu,
choose **Show
All
Hidden**).
- b. Under
the **Edit**menu,
choose **Select
All**,
and
in
the **Edit** menu choose **Copy.**
- c. Go
to
page
5
(you
can
name
it
Euler
Segment;
Go
to **File**, choose
Document
Options,
click
on
the
5,
and
in
the Page
Name
text
box
type,
Euler
Segment).
Under
the **File**menu,
choose **Paste.**
- d. Hide
all
the
lines.
Continue
until
there
are
no
lines
or
rays left sticking out from the triangle. Now select the three medians and the three
midpoints
of
the
sides.
Hide
them,
as
well.
- e. You
should
now
have
only
the
four
centers
(centroid,
circumcenter,
incenter and orthocenter) and the triangle remaining.
- f. To
make
the
centers
easier
to
see
re‐label
the
centroid
as
CE,
the circumcenter
as
CC,
the
incenter
as
IC
and
the
orthocenter
as
OC.
- g. Drag
a
vertex
of
your
triangle
around.

Which
centers
appear
to
be
collinear (answer
in
a
text
box)?
- h. Are
these
centers
collinear
for
any
triangle
(make
various
measurements
to determine
which
type
of
triangle
you
have)?

*Orthocenter*

*C*

 $C$ <sup> $\bullet$ </sup>

*Orthocenter*

*A*

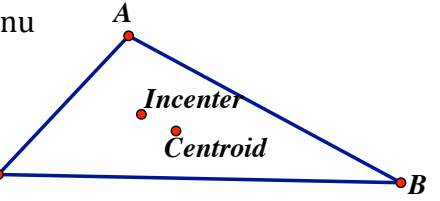

*Circumcenter*

- i. Are
there
any
triangles
where
all
four
centers
appear
to
be collinear?
- j. Are
there
any
triangles
where
the
four
centers
are
the
same point?
- k. Connect
the
orthocenter,
OC,
and
the
circumcenter,
CC, of
your
triangle
with
a
segment.

This
is
called
the
Euler Segment.
Now
drag
around
one
of
the
vertices
of
the triangle.

What
do
you
notice?
- l. Draw
a
horizontal
segment
across
the
top
of
your sketch.
Select
that
segment
and
the
top
vertex
of your
triangle.
Under
the **Edit**menu,
choose **Merge
Point
to
Segment.** *C*
- m. Under the **Edit** menu, chose **Action Button** and then slide to the right to Animation. A dialog box should appear. Select medium as the speed. Then click
the **OK**button.

The
Animate
Point
button
should
appear
on
your
sketch.
- n. Click
on
the
Animate
Point
button
and
observe
what
happens.

Click
the button
again
to
stop
the
animation. **Animate Point**

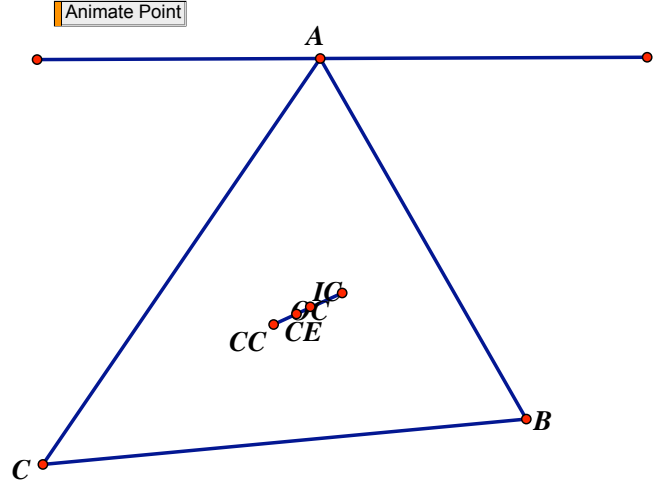

 $\int$ <sup>o</sup>

*A*

*IC*

*CC*  $\overline{c_E}$ 

*B*